## **Evidência de Testes**

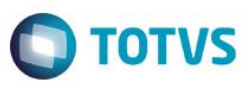

### **Evidência de Testes**

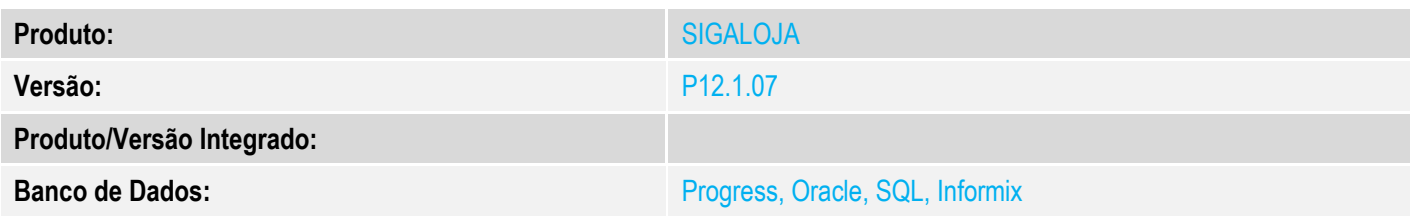

#### **1. Evidência e sequência do passo a passo** *[obrigatório]*

#### **Pré-Requisitos:**

- $\checkmark$  Cadastrar uma natureza para o boleto
- $\checkmark$  Configurar o parâmetro MV\_NATFIN com a natureza referente ao boleto
- $\checkmark$  Cadastrar uma administradora financeira para boleto

#### **Sequencia 001:**

1. No ambiente "Siga Loja (SIGALOJA)", acesse "Atualizações / Atendimento / Venda Assistida". E faça um atendimento.

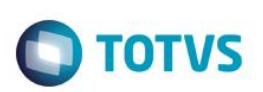

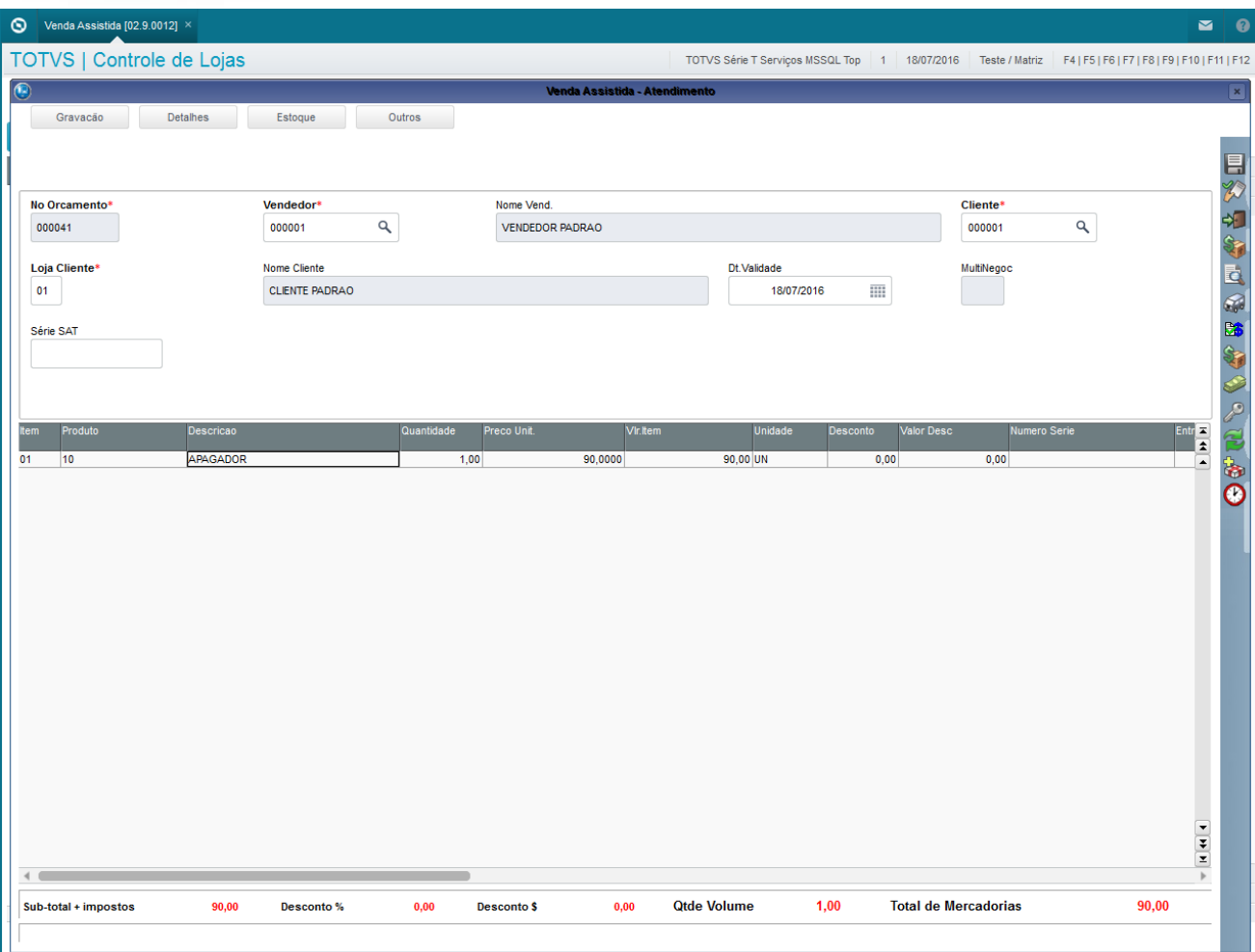

2. Registre um ou mais itens, clique em "Detalhes / Pagamento (F7)", clique em 'Zerar Pagamentos' e escolha 'Boleto'

# **Evidência de Testes**

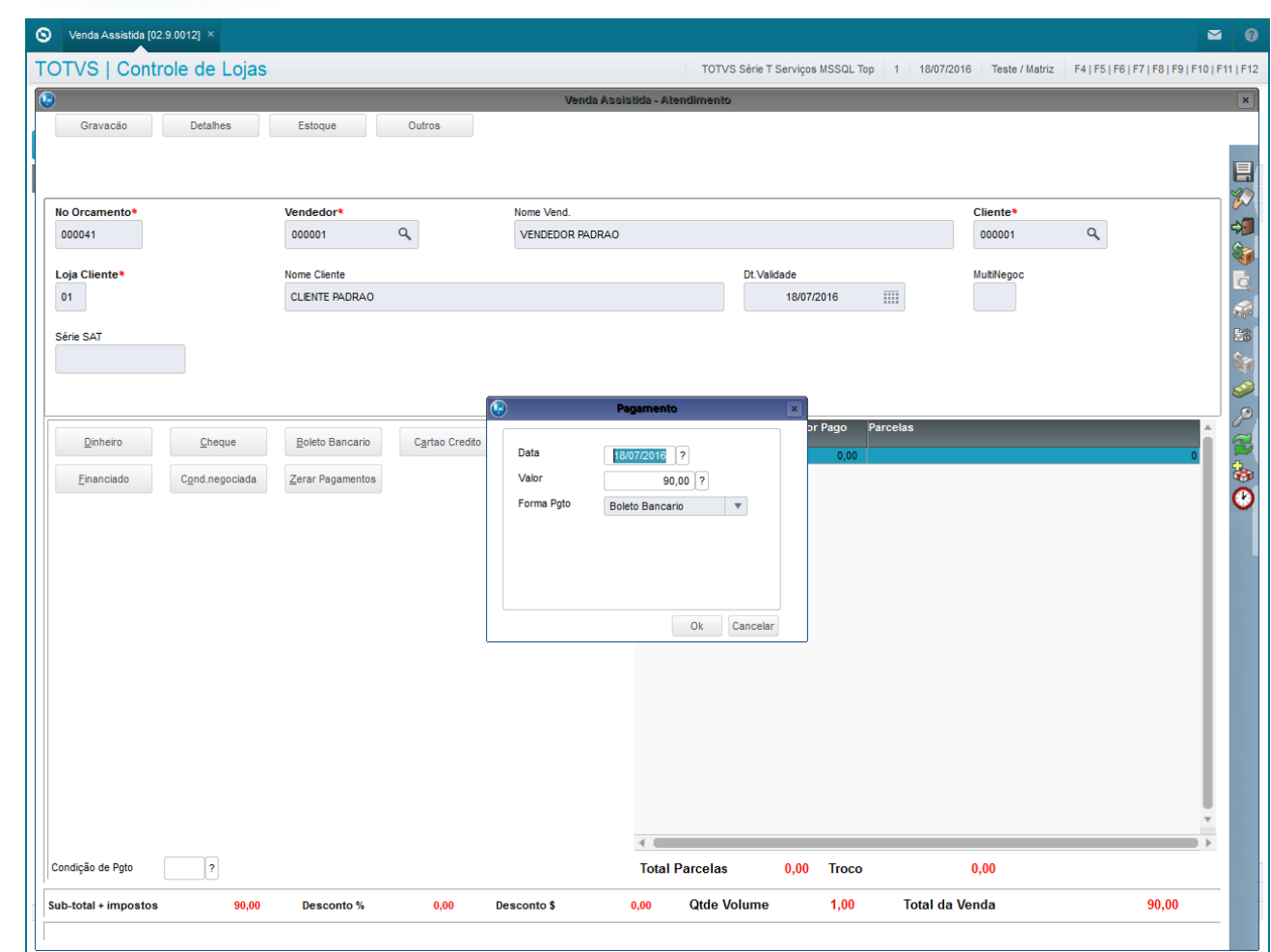

3. Finalize a venda

## **Evidência de Testes**

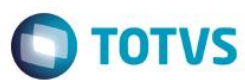

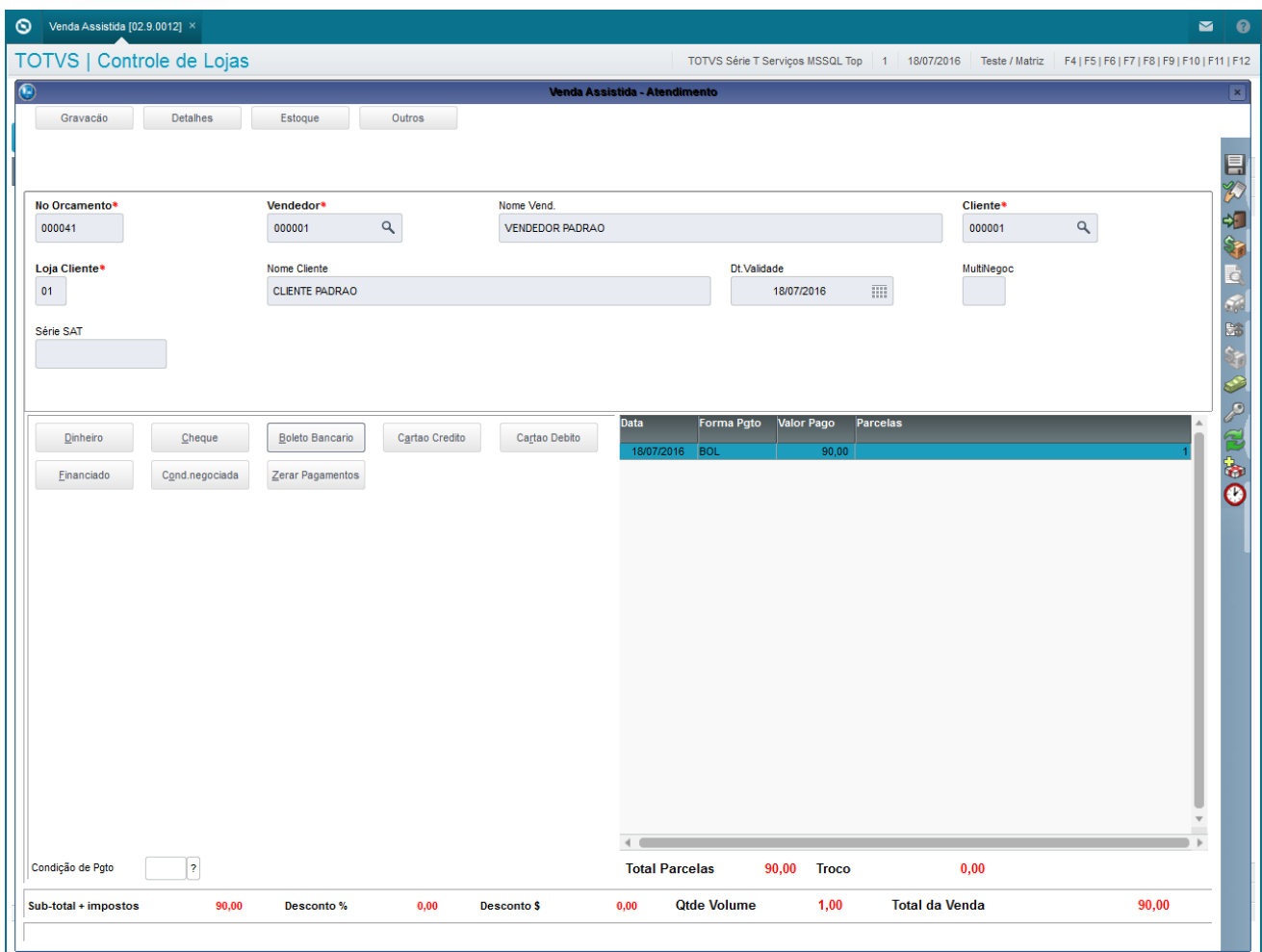

4. Note que na tabela SE1 será gravado a natureza configurada no parâmetro MV\_NATFIN e exista no cadastro de natureza

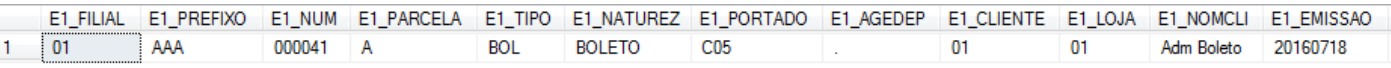

**2. Outras Evidências**